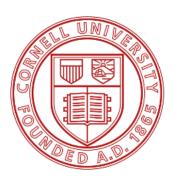

# CUVolunteer

**User Guide** 

# **Table of Contents**

| Introd | uction3                                                                                                    |
|--------|----------------------------------------------------------------------------------------------------|
| Gloss  | ary of Terms4                                                                                                    |
| Gettin | g Started5<br>Sign up and Create your Profile                                                                      |
|        | Your Dashboard Edit your Interests, Skills and Experiences Edit your Email Address, Ethnicity and Privacy Settings |
| Navig  | ating CUVolunteer                                                                                                  |
|        | People Search Explore Volunteer Communities                                                                        |
|        | Discover Ongoing Volunteer Opportunities                                                                           |
|        | Raise Your Hand for a Done-in-a-Day Volunteer Opportunity                                                          |
| Learn  | How To15                                                                                                    |
|        | Nominate Yourself or Someone Else for a Volunteer Role                                                             |
|        | Send Messages View your Volunteer Resume                                                                           |
|        | View your Impact page                                                                                              |
|        | Need more help?                                                                                                    |

# Introduction

CUVolunteer was launched in 2014, in response to a recommendation from the Board of Trustees and is an interactive resource that facilitates lifelong Cornell volunteer engagement opportunities. CUVolunteer is the place to go to connect and get involved and is your one-stop shop to launch on a volunteer adventure for Cornell. Just raise your hand, or suggest someone else you think is a great fit for a particular opportunity. This is where you will go to find a lot of interesting information about volunteering and great tools to support your efforts.

Where did CUVolunteer come from? It came from YOU! Over the years, Cornell alumni, parents, and friends—together with administrators and staff from the university's colleges and units—expressed the need for a coordinated, consolidated database of all Cornell volunteer opportunities. Now it exists! Find college alumni association opportunities, affinity activities, "Done-in-a-Day" one-time volunteer opportunities. We have them... all of them.

Explanatory videos on CUVolunteer functionality can be found on the volunteer resources website. https://alumni.cornell.edu/volunteer/volunteer-resources/

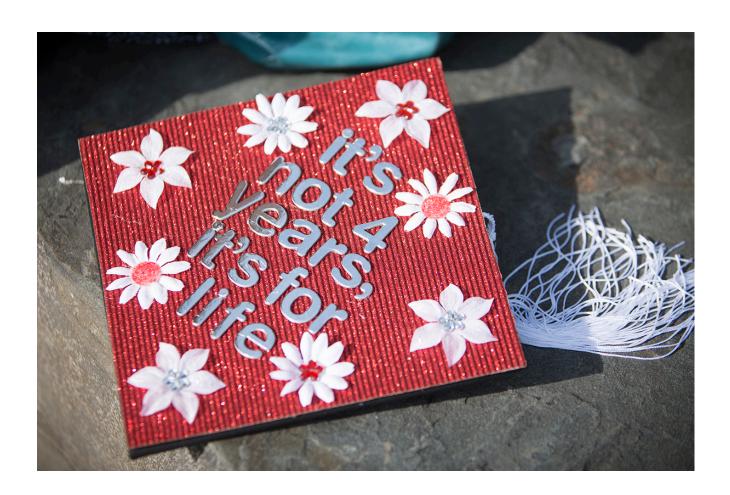

# **Glossary of Terms**

| Community                                     | A community is a volunteer organization recognized by the University.                                                                                                    |
|-----------------------------------------------|----------------------------------------------------------------------------------------------------|
| Community Administrator                       | Generally staff members who have access to all information about a community. This person can make changes to and create position descriptions, create and edit Done-in-a-Day opportunities, as well as review candidate nominations. |
| Community Member                              | Someone who is currently serving on the community. Community members have access to documents and contact information for other community members.                                                                                    |
| Dashboard                                     | Your dashboard is all about you! Here you will see what communities you belong to, what selections you have made when creating your profile, recommended volunteer opportunities based on your profile and more!                      |
| Done-in-a-Day Opportunities                   | Done-in-a-Day Opportunities are one-off volunteer opportunities. You can now create these great engagement opportunities in one place and put out a call for help to all Cornell volunteers.                                          |
| Impact                                        | Your impact page outlines the expectations you have met for the specific volunteer role.                                                                                                    |
| Ongoing Volunteer<br>Opportunities            | Volunteer opportunities that have a term, or specific length, associated with them.                                                                                                    |
| Sign Up                                       | Signing Up could mean two things:  Create a profile! You only need to do this once!  Sign up for a committee                                                                                                    |
| Volunteer Resume                              | A list of your current and past volunteer roles since 2014.                                                                                                    |
| Nominations Language                          |                                                                                                    |
| Must Meet Eligibility Requirements            | The nominee must meet specific requirements to be considered for the position.                                                                                                    |
| Direct Appointment by Staff or Administration | The position is appointed by a staff member or administration.                                                                                                    |
| Open (volunteers self-identify)               | Candidates are able to raise their hand for this role.  Nominations are not required.                                                                                                    |
| Open only to staff nominations                | Only university staff members are able to nominate a candidate for this position.                                                                                                    |
| Submission of a nomination                    | The position is open for nominations by all members of CUVolunteer, including self-nominations.                                                                                                    |

# **Getting Started**

You'll need your Cornell NetID and password. Don't remember it? No worries, there's a link to NetID lookup right on the site. Or call CIT at 607-255-5500.

Begin by visiting the CUVolunteer website at <a href="https://volunteer.alumni.cornell.edu/">https://volunteer.alumni.cornell.edu/</a>.

### Sign up and Create your Profile

1. Click on the red **Sign Up** button.

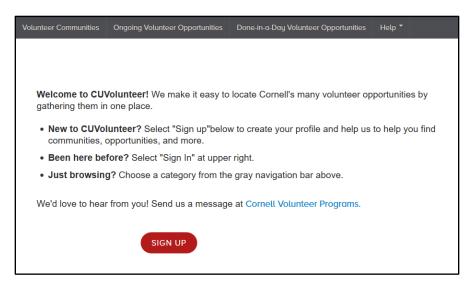

2. <u>Interests:</u> Select up to a total of five colleges/schools, departments/units, and/or affinities. You can rearrange their rankings by clicking and dragging the blue bubble to your desired ranking on the right-hand side of the page. Then click **Next.** 

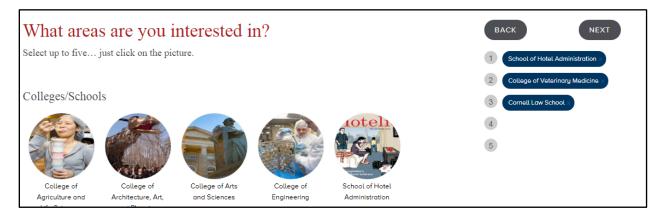

3. <u>Skills and Experience:</u> Continue this process with skills and experiences. You will be able to change all of these choices later if you would like.

Check the box in the middle of the page once you have agreed to grant permission for your information to be shared with other alumni. Then click the red **NetID** button.

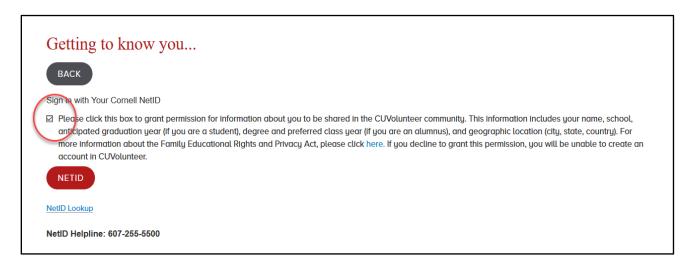

If you do not remember or know your NetID, you can look it up by clicking **NetID Lookup**. This will bring you to a search page where you can search for yours or someone else's NetID. A blue window will appear at the top of the page indicating that you have successfully signed in. An email from CUVolunteer will be sent to the email account you registered.

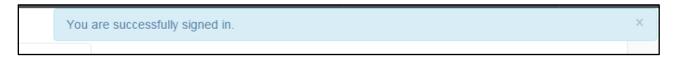

### **Your Dashboard**

Once you've built your profile by signing up, the Dashboard will be your home base in CUVolunteer. This is where you can keep up with your Done-in- a-Day tasks and learn about additional Cornell volunteer opportunities. Access your Dashboard byclicking on your name in the upper right corner of the screen.

#### On the left:

- Dashboard: You're on it
- About You: Your Cornell interests, skills, and experience based on your profile; personal information; communities you follow; privacy settings; and tags, should you choose to use them
- Impact: Your communities and activities, past and present
- Inbox: Your emails to and from others in your community and in CUVolunteer

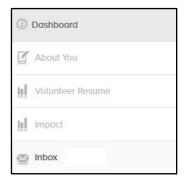

#### In the middle:

This is your list of recommended volunteer opportunities, organized by area of interest. These are matched based on your profile, showing which opportunities are a good fit for you. You can refine the list by checking the Opportunities Available Now box on the top. At the bottom of the screen is a second list of opportunities: Recommended Done-in-a-Day Volunteer Opportunities.

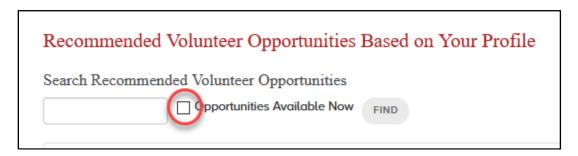

#### On the right:

These are the Cornell volunteer communities of which you are a member and your Cornell Interests, Skills & Experience.

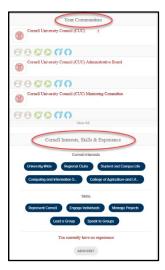

# **Edit your Interests, Skills and Experiences**

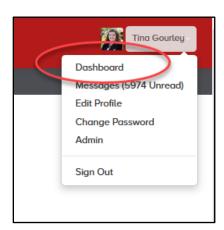

1. After signing in, navigate to your Dashboard by clicking the downward arrow next to your name in the upper right-hand corner of the screen and choosing **Dashboard** from the dropdown menu.

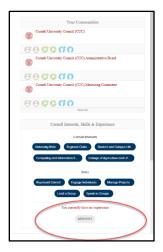

2. Your interests, skills and experience are listed on the right-hand side of the page. Scroll down to where it says **Add/Edit.** By clicking this gray button, you will see the same screen you filled out when you originally created your profile.

3. You can edit these preferences however you would like; remember, you can only choose five in each of the three categories.

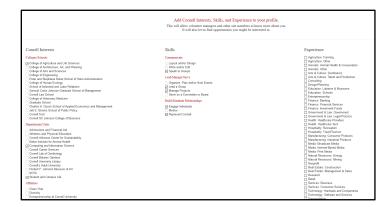

4. Click **Save**. This will bring you back to the dashboard, which will be newly customized from your updated profile.

# Edit your Email address, Ethnicity and Privacy Settings

- 1. After signing in, click the downward arrow next to your name in the upper right-hand corner of the screen and choose from the dropdown menu.
- 2. Here you can select one or more ethnicities for selfidentification. This is optional and for internal use only. Your search results for volunteer opportunities will not be influenced by your choice(s).

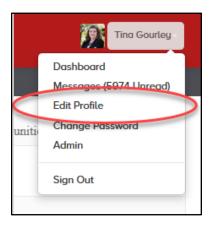

3. Review your Privacy Settings. It is recommended that you set your privacy setting to **Visible**.

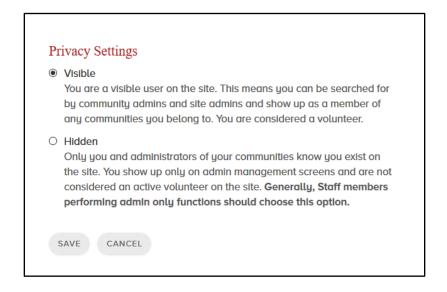

#### 4. Click Save.

NOTE: When editing your address or email information, it is important to remember that this data is for CUVolunteer communications only. Your Cornell records will not be automatically updated when making any address changes on this screen. Please sign into the <a href="Cornell Directory">Cornell Directory</a> to make address changes.

# **Navigating CUVolunteer**

# **People Search**

The people search is one of the most underutilized function on CUVolunteer. Here you can find people by location, Cornell interests, skills and experiences.

- After signing in, navigate to your Dashboard by clicking the downward arrow next to your name in the upper right-hand corner of the screen and choosing **Dashboard** from the dropdown menu.
- 2. Click **People** in the gray navigation bar at the top of the page.

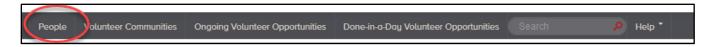

3. Enter your criteria and hit **FIND**.

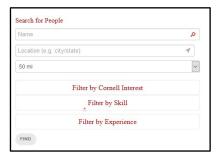

# **Explore Volunteer Communities**

Find out if your favorite college, affinity group or other community has a group you'd like to learn more about or join. You can search over 1200 Cornell volunteer communities by keyword, community name, location, activity, or affinity.

- 1. After signing in, navigate to your Dashboard by clicking the downward arrow next to your name in the upper right-hand corner of the screen and choosing **Dashboard** from the dropdown menu.
- 2. Click **Volunteer Communities** in the gray navigation bar at the top of the page.

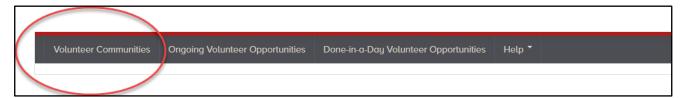

3. Scroll through the alphabetical list, OR type a community name in the Name field at left, or a zip code, city, or state in the location field. Click **FIND**.

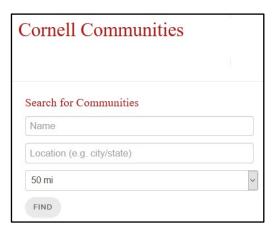

- 4. Locate the community and click on it.
- 5. Read the About Us page.
- 6. Click on **Volunteer** on the left-hand side of your screen to learn more about volunteer opportunities within that community.

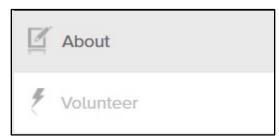

# **Discover Ongoing Volunteer Opportunities**

Are you interested in finding positions that focus on your skills and interests? Here you can browse over 3,000 volunteer opportunities, search by keyword for a particular volunteer position, and review full descriptions for most volunteer roles.

- 1. After signing in, navigate to your Dashboard.
- 2. Click **Ongoing Volunteer Opportunities** in the gray navigation bar at the top of the page.

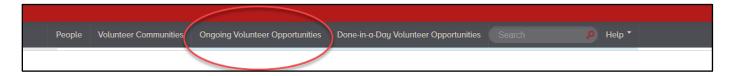

3. Type a community name in Name field on left; a zip code, city or state in the Location field; or open Refine Search Results for more options. Click **FIND.** 

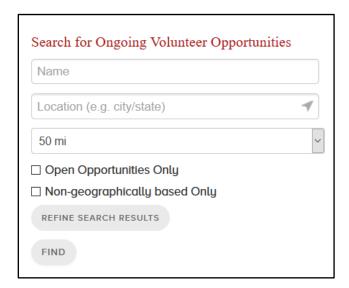

4. Click on the position that interests you and find all the details.

Note: An alternative is to sign into CUVolunteer and view the list of Recommended Volunteer Opportunities based on your profile that are listed on your dashboard.

# Raise Your Hand for a Done-in-a-Day Volunteer Opportunity

Are you interested in dipping a toe into the Cornell volunteer pool, or do you only have a bit of time on a certain day of a certain month in a certain location? Check out our Done-In-a-Day offerings.

This function is quick, simple and results-oriented. Done-In-a-Day opportunities are fun, social Cornell activities, and we have developed them so you can:

- Share on Facebook and Twitter
- Integrate an opportunity into a local community project
- Engage with other Cornell volunteers

Some examples: staff the welcome table at the club event, participate in a focus group for your college, or talk to a student about your industry or career. One time, one day and you're done.

- 1. After signing in, navigate to your Dashboard.
- 2. Click Done-in-a-Day Volunteer Opportunities on the gray navigation bar at the top.

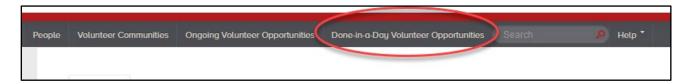

- 3. A list of current opportunities will display that are within a 50-mile radius of you. If you would like to expand your search, navigate to the boxes on the left hand of your screen. Here you can search by:
  - a. Community Name
  - b. Location
  - c. Change the radius

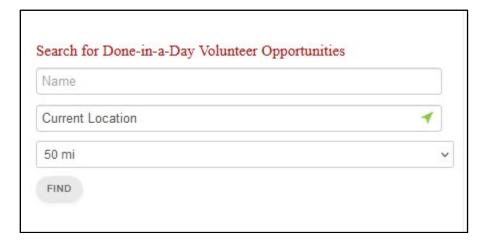

4. Click on an opportunity from the list displayed.

5. Review the information listed and then navigate to the **TASKS** section at the bottom of your screen.

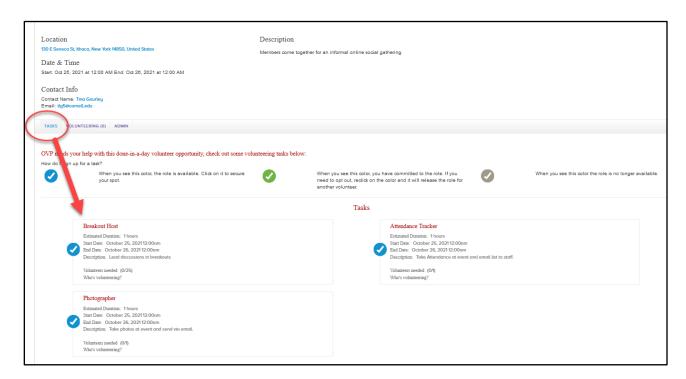

6. To sign up for a task click on the blue check mark associated with the task. Once that is completed, it will change to green.

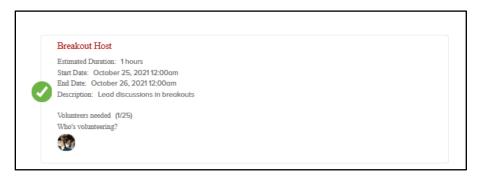

7. You will also have the option to add this directly to your calendar.

# Learn How To...

### Nominate Yourself or Someone Else for a Volunteer Role

There are several ways you can sign up for a volunteer role or nominate someone for an opportunity. If you have the link to the nomination form, just click on that and it will take you directly to the position description. Navigate to step 5. If you do not have the direct link please follow all of the steps below:

- 1. After signing in, navigate to your Dashboard.
- 2. Click **Ongoing Volunteer Opportunities** in the gray navigation bar at the top of the page.

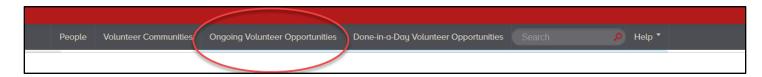

- 3. Click Open Opportunities Only on the left. Click Find
- 4. Locate and click on the relevant position.
- 5. Review the position description.
- 6. Click the red Nominate button at the top of the position description.
- 7. Enter the name of the individual and his/her/their NetID, answer the questions, and click **Submit**. You'll see a "nominations saved" note at the top of the screen and will receive an automatic confirmation email from CUVolunteer.

#### ZaiT

 As you begin entering names in the candidates Firs and Last name field, names and locations of alumni who are already members of CUVolunteer, will begin to auto populate. Please be sure you are selecting the right candidate. When you select a name already in the system, the name, NetID and Class Year will auto-populate for you.

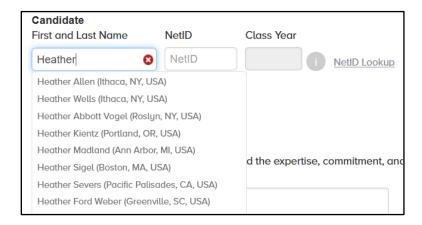

- If your candidate is not in CUVolunteer, you can enter their name and NetID from scratch.
- If you need help finding the NetID for your candidate you can hover of the information icon or contact ovp@cornell.edu.

# **Send Messages**

CUVolunteer provides a great opportunity for you to send email messages to someone without knowing their direct email address. When sending the message, it goes to the person's listed email address as well as to their CUVolunteer Inboxes.

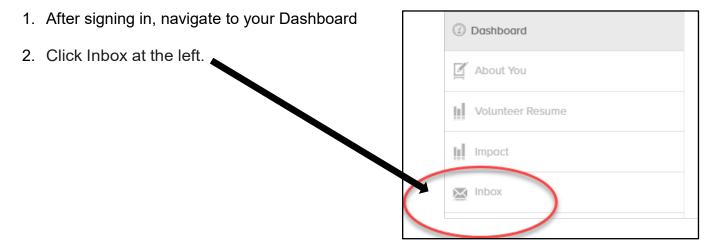

3. Your Inbox contains any messages you have received or sent from CUVolunteer.

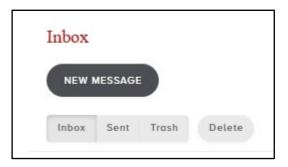

- 4. To send a message, click New Message.
- 5. Complete the fields in the Compose New Message window. If your addressee's name does not appear when you type in the To field, they do not have a system profile and you cannot send them an email through CUVolunteer.

Tip: Clean out your inbox periodically. At this time, we cannot do mass deleting of email messages.

### **View Your Volunteer Resume**

Your volunteer resume is a great way to view your current and past volunteer roles. Please note that volunteer roles prior to 2014 are not reflected in CUVolunteer. If you do not see a current volunteer role listed, please check with your staff liaison for that volunteer community.

- 1. Sign into CUVolunteer. You should be at your Dashboard at this time.
- 2. On the left-hand side or the screen, click Volunteer Resume

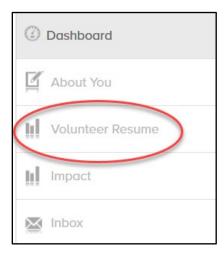

### **View your Impact Page**

Your Impact Page provides relevant data about the completion of expectations within a specific volunteer role. You can see if you have completed each of the action items, but keep in mind the data is reliant upon the staff liaisons addition of the information.

Currently this functionality is being tested and additional information is forthcoming.

### Need more help?

Please contact Cornell Volunteer Programs at <a href="mailto:ovp@cornell.edu">ovp@cornell.edu</a>.